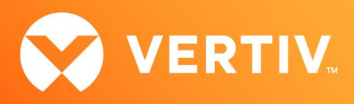

# Vertiv™ Avocent® ADX RM1048P Rack Manager and Vertiv™ Avocent® ADX MP1000 Management Platform

Using the Viewer Session API Technical Note

VIEWER SESSION API v1.0 and v1.1, AUGUST 2023

# Technical Note Section Outline

- 1. Overview
- 2. Launching Viewer Sessions
- 3. Python Script Example

## 1. Overview

This technical note provides instructions on launching viewer sessions (KVM, serial and virtual, for example) to target devices in the Vertiv™ Avocent® ADX platform by using the Application Programming Interfaces (APIs) within the platform. The instructions within this technical note apply to the Vertiv™ Avocent® ADX MP1000 Management Platform appliance, the Vertiv™ Avocent® ADX MP1000VA Management Platform Virtual Appliance, and the Vertiv™ Avocent® RM1048P Rack Manager appliance.

IMPORTANT NOTE: This technical note assumes that you are already familiar with API operations within the Vertiv™ Avocent® ADX platform and have a basic knowledge of Python programming language. Additional information on the APIs within the Vertiv™ Avocent® ADX platform is available in the Vertiv™ Avocent® ADX Platform API Guide (see the Session Management section) available here: API Guide

## Supported Platform Version Information

- In July 2023, API v1.0 was released to provide the initial support for launching KVM, serial and virtual sessions. This version supports the following product versions:
	- Vertiv™ Avocent® MP1000 Management Platform version 3.33.5 or higher
	- Vertiv™ Avocent® MP1000VA Management Platform Virtual Appliance version 3.33.5 or higher
	- Vertiv™ Avocent® RM1048P Rack Manager version 1.33.6 or higher
- In August 2023, API v1.1 was released to add support for launching Standalone Passive KVM sessions. This version supports the following product versions:
	- Vertiv™ Avocent® MP1000 Management Platform version 3.33.7 or higher

# 2. Launching Viewer Sessions

The Viewer Session API is a URL-based API that enables you to launch KVM, serial and Virtual Machine sessions. Once you know the device ID and the type of session you need, you can quickly integrate with third party applications (such as a help desk or ticketing system) that require technicians to launch remote sessions for troubleshooting and system recovery.

Prior to launching a viewer session, you must complete the following steps:

- Create a user login session
- Identify information for the target devices available in the Vertiv™ Avocent® ADX platform, including the types of viewer sessions supported by each device
- Specify the target device programmatic name
- Create a viewer session ticket
- Create a URL to launch the viewer session

Procedures for completing each of these steps are available in the following sections.

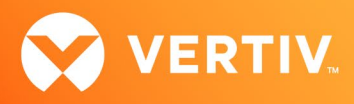

NOTE: A Python script example is available in section 3 of these release notes. This script example may be modified as needed to perform the procedures in the following sections and/or to launch different types of viewer sessions.

#### Creating a User Login Session

To create a user login session:

- 1. Log into your Vertiv™ Avocent® ADX platform appliance API with one of the following addresses:
	- For the Vertiv™ Avocent® ADX MP1000 appliance, enter https://<MP\_1000\_IP\_ADDRESS>/api/v1/userSessions.
	- For the Vertiv™ Avocent® ADX MP1000VA Virtual Appliance, enter https://<MP\_1000\_VA\_IP\_ADDRESS>/api/v1/userSessions.
	- For the Vertiv™ Avocent® ADX RM1048P Rack Manager appliance, enter https://<RM\_1048P\_IP\_ADDRESS>/api/v1/userSessions.
- 2. Use the details in the following table to create a user login session in the API. A sample API response is also provided for reference after the table.

NOTE: The Response Values listed in the table are only a subset of the values available and relevant to launching viewer sessions. Additional details are available in the Vertiv™ Avocent® ADX Platform API Guide (see the Session Management section) located here: [API Guide](https://www.vertiv.com/498360/globalassets/shared/vertiv-avocent-adx-ecosystem-api-guide.pdf) 

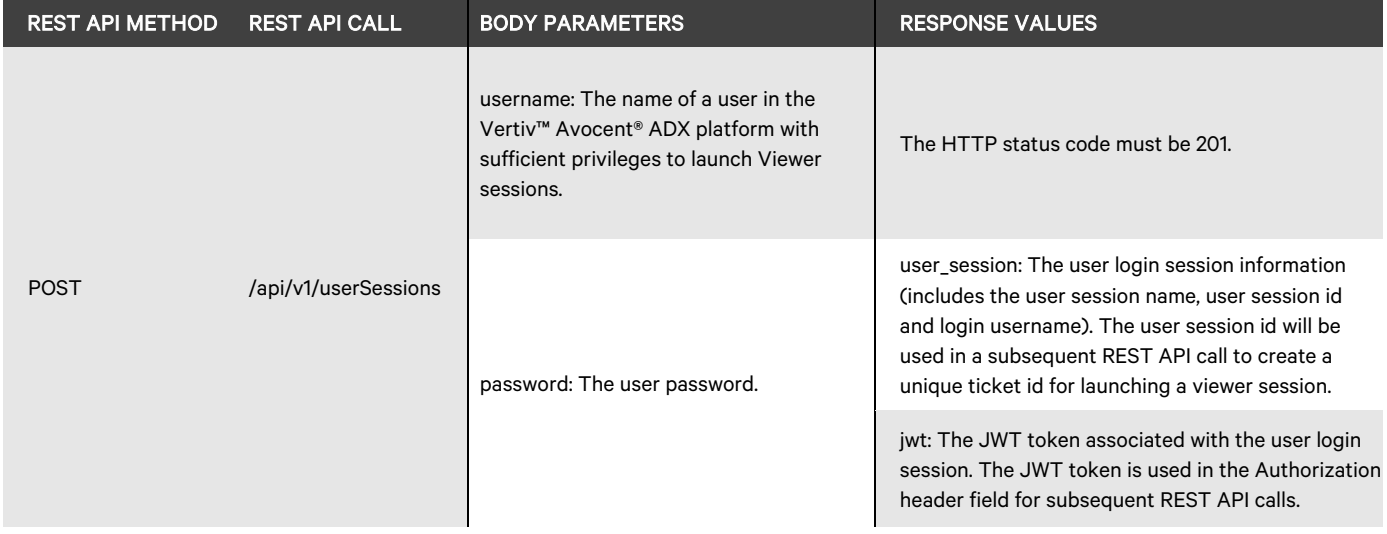

#### Response Sample

```
{ 
    "user session": {
         "name": "userSessions/1d4d522b-812f- 
                  4c05-9c57-b88a4beb133d", 
         "id": "1d4d522b-812f-4c05-9c57- 
                b88a4beb133d", 
         "username": "admin"
     },
     jwt": "eyJhbGciOiJSUzI1NiIsImtpZC
           I6ImE4NGVmZmYyZmI0MGE…"
}
```
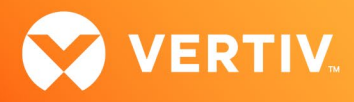

#### Identifying Target Device Information and Specifying the Target Device Programmatic Name

To retrieve information on a target device within the Vertiv™ Avocent® ADX platform:

- 1. Log into your Vertiv™ Avocent® ADX platform appliance API with one of the following addresses:
	- For the Vertiv™ Avocent® ADX MP1000 appliance, enter https://<MP\_1000\_IP\_ADDRESS>/api/v1/devices.
	- For the Vertiv™ Avocent® ADX MP1000VA Virtual Appliance, enter https://<MP\_1000\_VA\_IP\_ADDRESS>/api/v1/devices.
	- For the Vertiv™ Avocent® ADX RM1048P Rack Manager appliance, enter https://<RM\_1048P\_IP\_ADDRESS>/api/v1/devices.
- 2. In order to search for the viewer session type supported by a target device, you must enter a URL that specifies the target device programmatic name. The following table provides a list of the target device programmatic names for each type of viewer session and target device type.

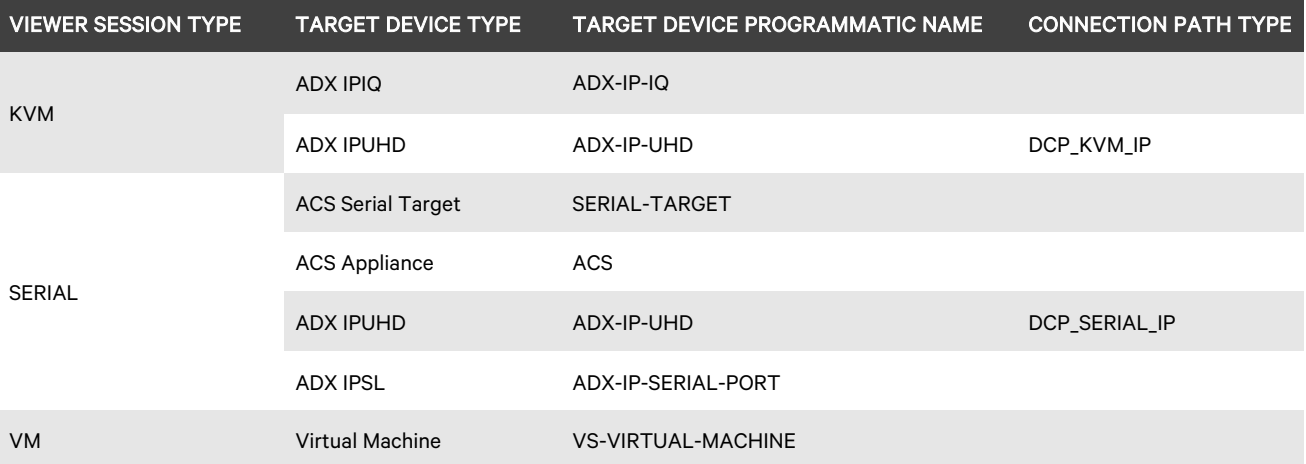

Before plugging in the target device programmatic name into the applicable URL address, ensure you are aware of the following requirements:

- The Viewer Session Type, Target Device Programmatic Name and Connection Path Type values must be specified in all uppercase letters as shown in the table.
- The Vertiv™ Avocent® ADX IPUHD 4K IP KVM device supports both KVM and serial viewer sessions; the target device programmatic name is the same value for both (ADX-IP-UHD). For KVM viewer sessions, the DCP\_KVM\_IP Connection Path Type value must be verified before launching a KVM viewer session. The Connection Path Type value must also be verified before launching a serial viewer session (DCP\_SERIAL\_IP).
- Prior to launching a Virtual Machine session, enter https://<VM\_SERVER\_IP> into a browser. The <VM\_SERVER\_IP> is the IP address of the VM Server hosting the Virtual Machine.) When prompted to accept the VM Server, you MUST accept the certificate. You may optionally close the browser window.

Enter the applicable URL with the appropriate target device programmatic name:

- For the Vertiv™ Avocent® ADX MP1000 appliance, enter: https://<MP\_1000\_PLATFORM\_IP\_ADDRESS>/api/v1/devices?filter=device\_type\_programmatic\_name <TARGET\_DEVICE\_PROGRAMMATIC\_NAME>
- For the Vertiv™ Avocent® ADX MP1000VA Virtual Appliance, enter: https://<MP\_1000VA\_PLATFORM\_IP\_ADDRESS>/api/v1/devices?filter=device\_type\_programmatic\_name <TARGET\_DEVICE\_PROGRAMMATIC\_NAME>
- For the Vertiv™ Avocent® ADX RM1048P Rack Manager appliance, enter: https://<RM\_1048P\_ IP\_ADDRESS>/api/v1/devices?filter=device\_type\_programmatic\_name <TARGET\_DEVICE\_PROGRAMMATIC\_NAME>
- 3. Use the details in the following table to get information on a specific target device within the Vertiv™ Avocent® ADX platform. A sample API response is also provided for reference after the table.

NOTE: The Response Values listed in the table are only a subset of the values available and relevant to launching viewer sessions. Additional details are available in the Vertiv™ Avocent® ADX Platform [API Guide](https://www.vertiv.com/498360/globalassets/shared/vertiv-avocent-adx-ecosystem-api-guide.pdf) located here: API Guide

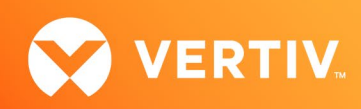

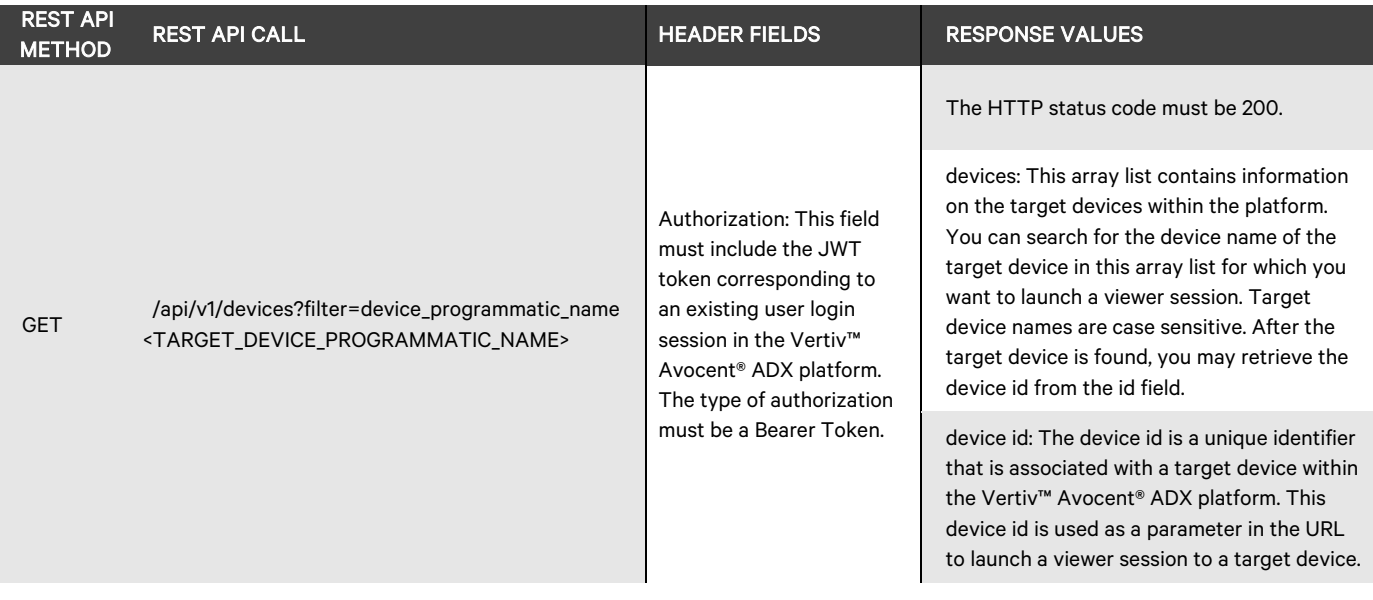

Response Sample: Vertiv™ Avocent® ADX IPiQ IP KVM Device Target Device for KVM Viewer Session

```
{ 
   "devices": [ 
 \left\{ \right. "id": "11eb0467-5022-45b6-8b69- 
       dee9f33ad39d",
    "device name": "IPIQ Target Device ",
    "device type programmatic name":
         "ADX-IP-IQ", 
    }, … 
}
```
Response Sample: Vertiv™ Avocent® ADX IPUHD 4K IP KVM Device Target Device for KVM Viewer Session

```
{ 
  "devices": [ 
 \{ "id": "c30cf052-dfd2-463c-baf7- 
            d03885361f71", 
    "device name": "IPUHD Target Device ",
     "device_type_programmatic_name": 
         "ADX-IP-UHD", 
      "connection_path_info": [ 
       { 
        "path_type": "DCP_KVM_IP", …
      }, …
   }, … 
}
```
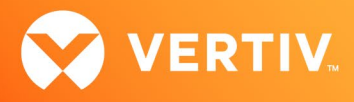

#### Creating a Viewer Session Ticket

NOTE: For the following procedure, you will need the user session id (USER\_SESSION\_ID) that you received when creating a user login session earlier in this technical note.

To create a viewer session ticket:

- 1. Log into your Vertiv™ Avocent® ADX platform appliance API with one of the following addresses:
	- For the Vertiv™ Avocent® ADX MP1000 appliance, enter: https://<MP\_1000\_IP\_ADDRESS>/api/v1/userSessions/<USER\_SESSION\_ID>:createTicket
	- For the Vertiv™ Avocent® ADX MP1000VA Virtual Appliance, enter: https://<MP\_1000\_VA\_IP\_ADDRESS>/api/v1/userSessions/<USER\_SESSION\_ID>:createTicket
	- For the Vertiv™ Avocent® ADX RM1048P Rack Manager appliance, enter: https://<RM\_1048P\_IP\_ADDRESS>/api/v1/userSessions/<USER\_SESSION\_ID>:createTicket
- 2. Use the details in the following table to create a viewer session ticket in the API. A sample API response is also provided for reference after the table.

NOTE: The Response Values listed in the table are only a subset of the values available and relevant to launching viewer sessions. Additional details are available in the Vertiv™ Avocent® ADX Platform API Guide located here: [API Guide](https://www.vertiv.com/498360/globalassets/shared/vertiv-avocent-adx-ecosystem-api-guide.pdf) 

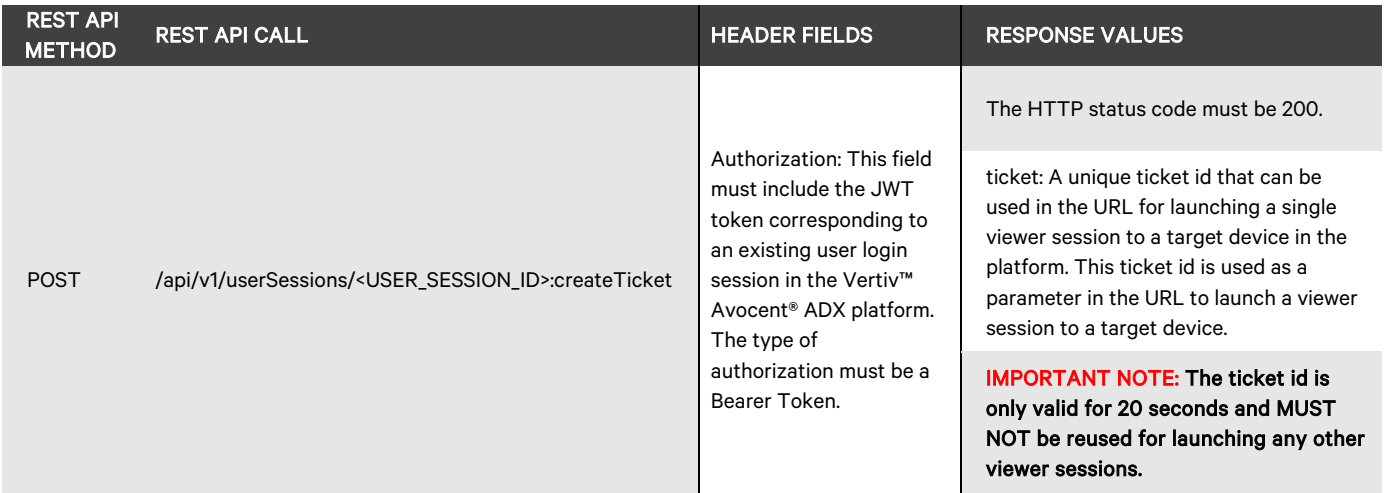

#### Response Sample

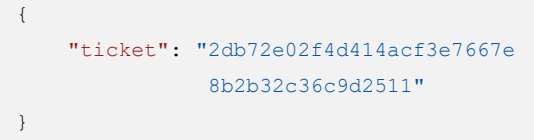

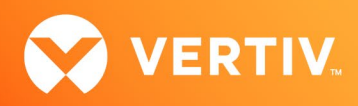

#### Creating a URL to Launch a Viewer Session

In order to launch a viewer session to a target device, you must first create a final URL. Once defined, the URL is entered into a browser to launch a session. The following information must be defined so that you can insert it into the URL:

- The <VIEWER\_TYPE>, which must be all uppercase letters:
	- KVM (to launch a KVM viewer session)
	- SERIAL (to launch a serial viewer session)
	- VM (to launch a Virtual Machine viewer session)
- The <DEVICE\_ID>, which is the target device id that you obtained in the previous Identifying Target Device Information… section (see step 3).
- The <TICKET\_ID>, which is the ticket id created in the previous Creating a Viewer Session Ticket section (see step 2).

If you are launching a KVM viewer session, you have some additional options that can be added into the URL:

• Sharing mode: Adding &sharingMode=<SHARING\_MODE> to the URL prevents the dialog box with sharing options from being displayed. If the sharing options dialog box displays (see the following example), the sharing mode can be changed.

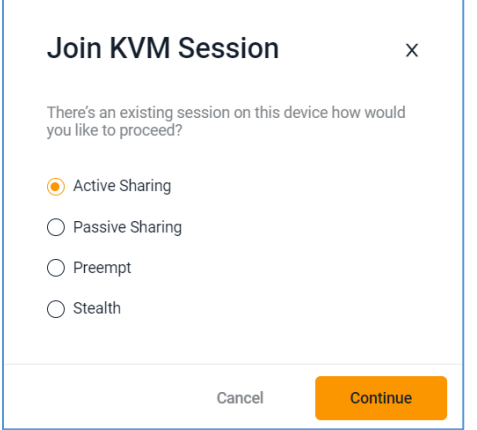

The <SHARING\_MODE> options that can be added are listed in the following table.

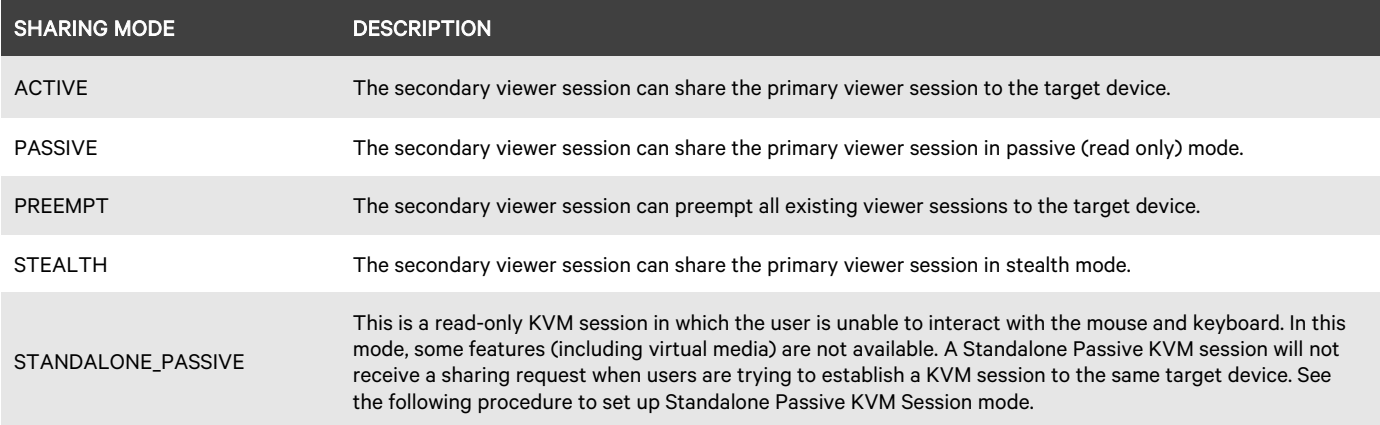

To set up Standalone Passive KVM Mode:

- 1. Log into the Vertiv™ Avocent® ADX MP1000 Management Platform web User Interface (UI).
- 2. In the sidebar, select *Administration-System Settings*, then select *Standalone KVM Viewer Settings*.

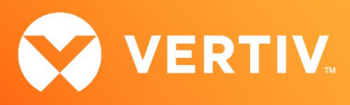

3. Click the On setting in the Allow Standalone KVM Sessions section to enable the option, then click *Save.*

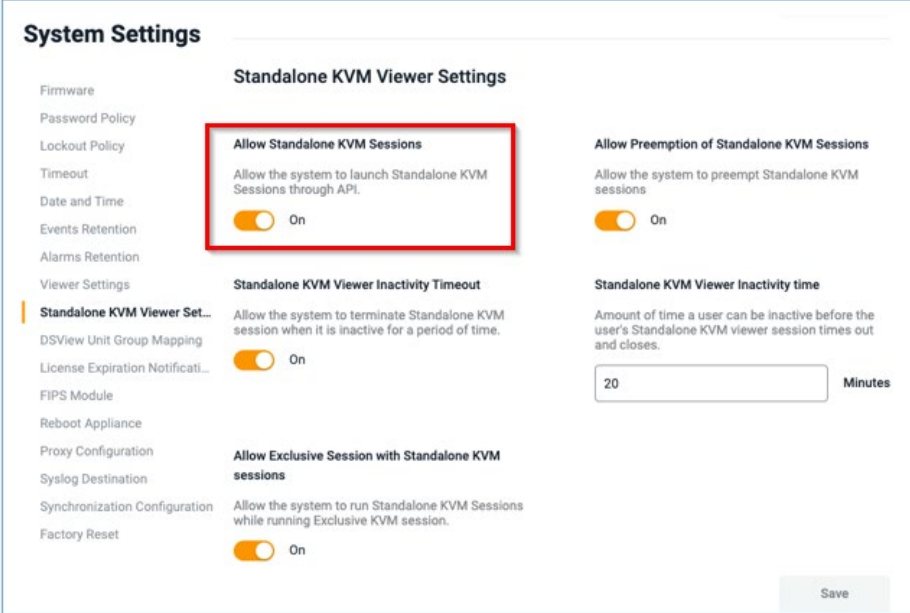

- 4. In the sidebar, select *Administration- Roles & Permissions*.
- 5. Select a role, then access the Permissions panel on the right-side of the screen. Ensure that permissions to launch and terminate standalone passive sessions are available to the role.

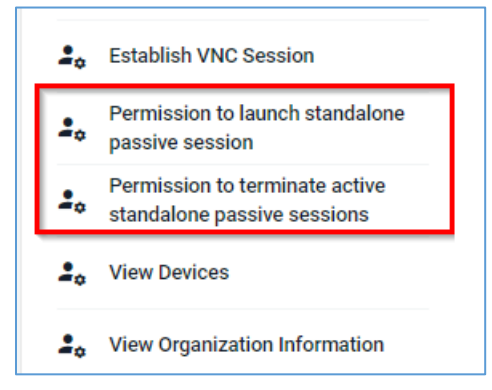

• Mouse mode: Adding &mouseMode=<MOUSE\_MODE> to the URL sets the mouse mode after launching the viewer session. The following table lists the valid mouse modes available.

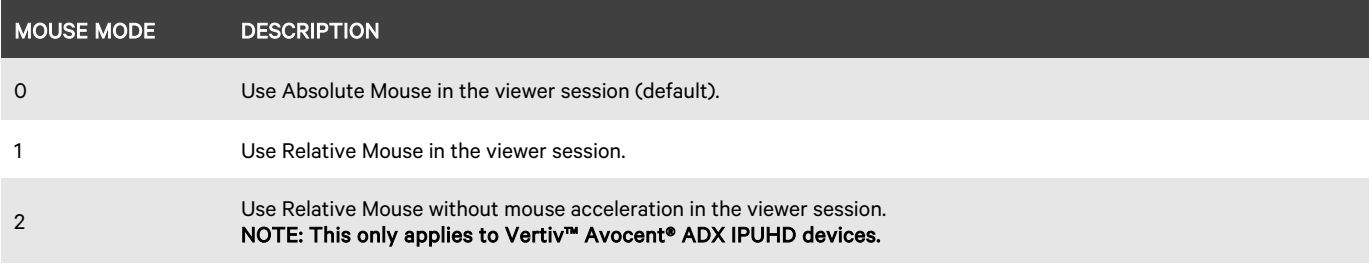

With all the URL information defined, you are ready to launch a viewer session.

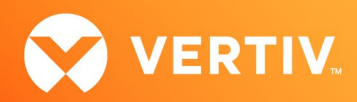

#### Launching a Viewer Session to a Target Device

To launch a viewer session to a target device:

NOTE: If the ticket id is not specified in the URL, you are redirected to the platform login page (see the following example login screen). After the login authentication is successful, the viewer session is automatically launched.

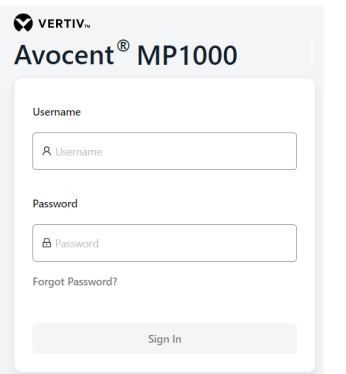

Now that you have defined the values needed for your URL, log into your Vertiv™ Avocent® ADX platform with one of the following addresses:

- For the Vertiv™ Avocent® ADX MP1000 appliance, enter: https://<MP\_1000\_IP\_ADDRESS>/api/v1/launchUI/?launchType=viewer&viewerType=<VIEWER\_TYPE>&deviceid=<DEVICE\_ID>&ticket= <TICKET\_ID>
- For the Vertiv™ Avocent® ADX MP1000VA Virtual Appliance, enter: https://<MP\_1000\_VA\_IP\_ADDRESS>/api/v1/launchUI/?launchType=viewer&viewerType=<VIEWER\_TYPE>&deviceid=<DEVICE\_ID>&ticket= <TICKET\_ID>
- For the Vertiv™ Avocent® ADX RM1048P Rack Manager appliance, enter: https://<RM\_1048P\_IP\_ADDRESS>/api/v1/launchUI/?launchType=viewer&viewerType=<VIEWER\_TYPE>&deviceid=<DEVICE\_ID>&ticket= <TICKET\_ID>

The viewer session launches to the target device.

### NOTE: If the browser displays certificate warnings, you can accept them.

The following examples show different types of viewer sessions and sample URLs for each:

- Example KVM viewer session to a target device connected to a Vertiv™ Avocent® ADX IPIQ IP KVM device:
	- URL sample: https://10.200.15.43/api/v1/launchUI/?launchType=viewer&viewerType=KVM&deviceId=11eb0467-5022-45b6-8b69 dee9f33ad39d &ticket=2db72e02f4d414acf3e7667e8b2b32c36c9d2511

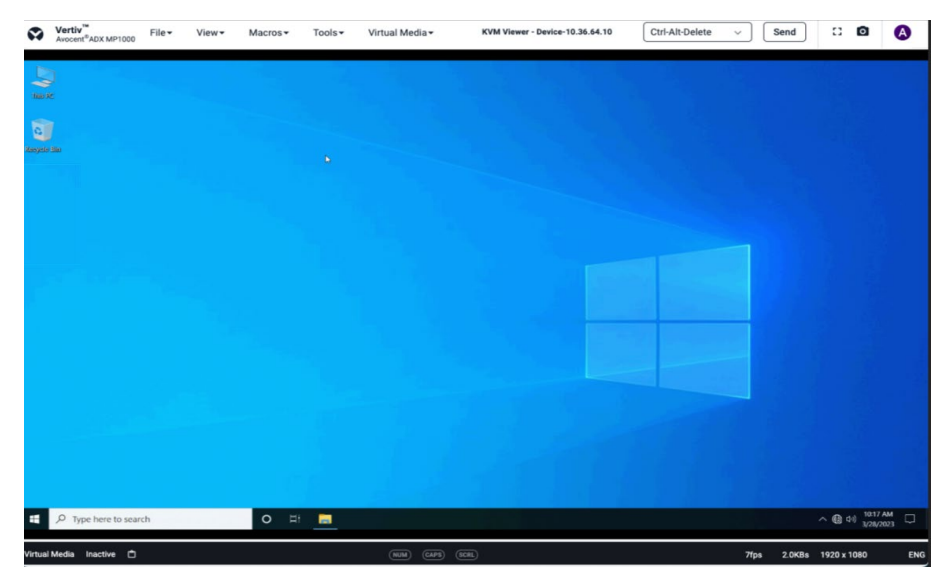

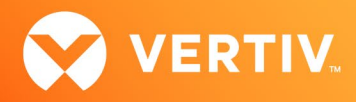

- Example SERIAL viewer session to a target device connected to a Vertiv™ Avocent® ACS advanced console system appliance serial port:
	- URL sample: https://10.200.15.43/api/v1/launchUI/?launchType=viewer&viewerType=SERIAL&deviceId=c30cf052-dfd2-463c-baf7 d03885361f71 &ticket=421b72f02f4d414acf3f7667e8b2b32e36c9d2783

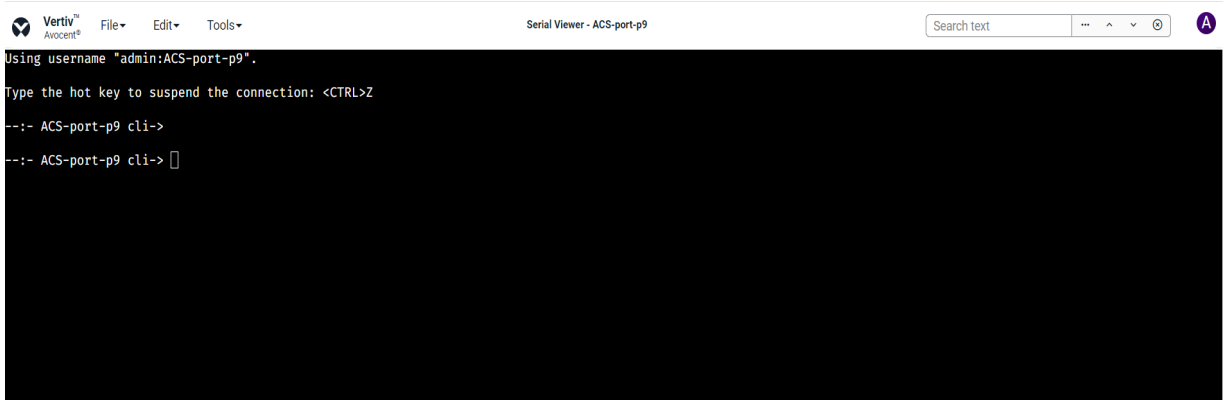

- Example VM viewer session to a target device:
	- URL sample: https://10.200.15.43/api/v1/launchUI/?launchType=viewer&viewerType=VM&deviceId=d6acf052-dab2-433c-bcf7 d03895361b13 &ticket=561c72f02f4d414acf3f7667e8b2b32e36c9d2980

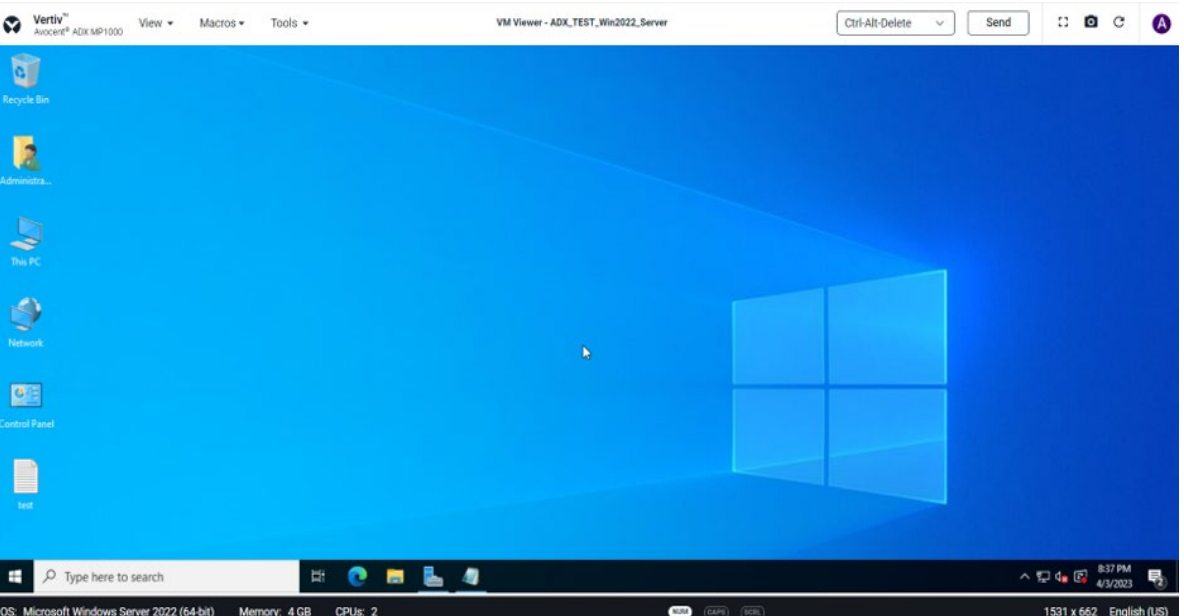

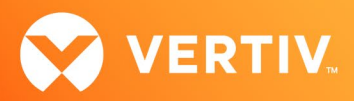

# 3. Python Script Example

The following Python script provides sample code that you can modify as needed to launch viewer sessions. This particular example demonstrates how to launch a Standalone KVM Passive session to a target device from a Windows or Linux machine.

#### NOTE: Before running the Python script, ensure that you have previously installed Python version 3.8 or higher and any other required libraries specified in the script.

```
# Make sure that these libraries are already installed on the machine
import requests
import urllib3
import webbrowser
import getpass
# For demo purposes only, disable any certificate warnings on the browser. Note that the ADX
# system uses self-signed certificates by default. If certificate verification is not disabled,
# you will see several warning messages similar to the following:
#
# "InsecureRequestWarning: Unverified HTTPS request is being made to host"
#
# If you want to see these certificate warnings, you can remove or comment out the line below.
urllib3.disable_warnings()
# The number of seconds to wait for a REST API call to complete
TIMEOUT_SEC = 60.0
# STEP 1 - Login to the ADX system
# Ask the user for the ADX appliance host IP address to connect
adxHost = str(input('Enter ADX MP1000, MP1000VA or RM1048 IP address : '))
adxHost = 'https://' + adxHostprint('Login to the ADX system with IP Address: ', adxHost)
# Ask the user for the user name and password to login to the ADX system
userName = str(input(('username: ')))
password = getpass.getpass('password: ')
# The REST endpoint to login to the ADX system
loginURL = '/api/v1/userSessions'
# Invoke REST API call to login to the ADX system
try:
   response = requests.post(adxHost + loginURL,
                            json={'username': userName, 'password': password},
                          timeout=TIMEOUT_SEC,
                          verify=False)
except (requests.exceptions.ConnectTimeout, requests.exceptions.SSLError):
 print(f'Unable to login to ADX system using IP address: "{adxHost}"')
  exit()
```
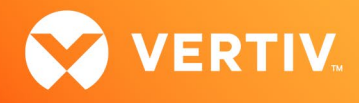

```
# Make sure the REST API call was successful
if response.status code == 201:
     print('Login to the ADX system was successful.')
     # Get JWT token from the REST API call response
    json_response = response.json()
    if 'jwt' not in json_response:
        print('Authentication response did not contain jwt.')
    jwt = json_response['jwt']
    # Get the user login session ID from the REST API call response
   sessionId = json response['user session']['id']
    print('SessionId', sessionId)
else:
    print('Unable to login to the ADX system. HTTP Response code is ', response.status code)
    ext()# STEP 2 - Identify the target device in the ADX system to launch a Viewer session
print('Identify the target device in the ADX system to launch a Viewer session')
# The REST endpoint to get the list of ADX IPIQ devices in the ADX system
devicesURL = 'api/v1/devices'# Specify the device type programmatic name that is associated with the type of target
# device for launching a viewer session. These are the valid values for the device programmatic name:
#
# ADX-IP-IQ : Launch a KVM viewer session to an ADX IPIQ device.
# ADX-IP-UHD : Launch a KVM viewer session to an ADX IPUHD device. You must specify the connection path type as 
well as described below:
    DCP_KVM_IP: This value is needed to launch a KVM viewer session to an IPUHD target device.
    DCP SERIAL IP: This value is needed to launch a Serial viewer session to an IPUHD target device.
# SERIAL-TARGET : Launch a SERIAL viewer session to a device connected to an ACS port.
# ACS : Launch a SERIAL viewer session to an ACS appliance.
# ADX-IP-SERIAL-PORT: Launch a SERIAL viewer session to an ADX IPSL device
# VS-VIRTUAL-MACHINE: Launch a VM viewer session to a virtual machine.
#
deviceTypeProgrammaticName='ADX-IP-IQ'
# Filter device list by the device type programmatic name
filterADXIPIQDevices = '?filter=device_type_programmatic_name ' + deviceTypeProgrammaticName
# Store the JWT token to use in the HTTP request header
headers = {"Authorization": "Bearer " + jwt}
# Invoke REST API call to get the list of target devices in the ADX system and
# filter the devices by device type programmatic name
try:
     response = requests.get(adxHost + devicesURL + filterADXIPIQDevices,
                             timeout=TIMEOUT_SEC,
                            headers=headers,
                            verify=False)
except (requests.exceptions.ConnectTimeout, requests.exceptions.ReadTimeout):
     print('Unable to get list of devices from ADX system')
     exit()
# The target device ID
deviceId = 1'
```
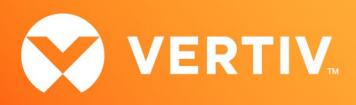

```
# Initialize the connection path type that is required to determine the viewer type for launching viewer sessions to 
an IPUHD target device
connectionPathType=''
# Make sure the REST API call was successful
if response.status_code == 200:
    print('Getting the list of devices from the ADX system was successful')
     # Get the list of devices in the HTTP response
     json_response = response.json()
     deviceList = json_response['devices']
    print("The list of devices in the ADX system: ", json response['devices'])
     # Make sure the device list has at least one item that matches the device type programmatic name
     print('device list length=', len(deviceList))
     if len(deviceList) == 0:
       print('There are no devices that match the device type programmatic name: ', deviceTypeProgrammaticName )
         exit()
     # Specify a target device from the device list (e.g., first target device or any other target)
     deviceInfo = deviceList[0]
     print('The information for the first device in the device list: ', deviceInfo)
     # Get the device name for the target device
     deviceName = deviceInfo['device_name']
     print('The device name for the target device: ', deviceName)
     # Get the device ID for the target device
     deviceId = deviceInfo['id']
     print('The device ID for the target device: ', deviceId)
     # Get the connection path type
     connectionPathType = deviceInfo['connection_path_info'][0]['path_type']
     print('The connection path type for the target device: ', connectionPathType)
else:
    print('Unable to get devices from ADX system. HTTP Response code is ', response.status_code)
     exit()
# For testing KVM or Serial viewer sessions to an IPUHD target device, specify the connection path type
connectionPathType='DCP_KVM_IP'
# Get the viewer type that is associated with a device programmatic name
print('Get the viewer type based on device type programmatic name: ', deviceTypeProgrammaticName)
viewerType = 'Unsupported'
if deviceTypeProgrammaticName == 'ADX-IP-IQ':
    viewerType = 'KVM'
elif deviceTypeProgrammaticName == 'ADX-IP-UHD' and connectionPathType == 'DCP_KVM_IP':
     viewerType = 'KVM'
elif deviceTypeProgrammaticName == 'ADX-IP-UHD' and connectionPathType == 'DCP_SERIAL_IP':
    viewerType = 'SERIAL'
```
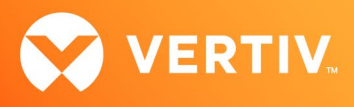

```
elif deviceTypeProgrammaticName == 'SERIAL-TARGET' or deviceTypeProgrammaticName == 'ACS' or \
     deviceTypeProgrammaticName == 'ADX-IP-SERIAL-PORT':
     viewerType = 'SERIAL'
elif deviceTypeProgrammaticName == 'VS-VIRTUAL-MACHINE':
     viewerType = 'VM'
else:
     print("Unsupported device type programmatic name", deviceTypeProgrammaticName)
print('Viewer Type=', viewerType)
# STEP 3 - Create a viewer session ticket to launch a Viewer session to a target device
print('Create a viewer session ticket to launch a Viewer session to a target device')
# The REST endpoint to get the ticket ID for launching a viewer session to a target device
ticketURL = '/api/v1/userSessions/'
# Invoke REST API call to get the ticket ID for launching a viewer session
print('REST API Info to get ticket ID: ', adxHost + ticketURL + sessionId + ':createTicket')
try:
  response = requests.post(adxHost + ticketURL + sessionId + ':createTicket',
                            timeout=TIMEOUT_SEC,
                            headers=headers,
                            verify=False)
except (requests.exceptions.ConnectTimeout, requests.exceptions.ReadTimeout):
  print('Unable to get ticket information for launching Viewer sessions.')
   exit()
# The ticket ID that will be used for launching viewer session
ticketId = ''
# Make sure the REST API call was successful
if response.status code == 200:
     print('Getting the ticket ID for launching a viewer session was successful.')
     # Get the ticket ID from the HTTP response
     ticketResponse = response.json()
     ticketId = ticketResponse['ticket']
else:
    print('Unable to get ticket ID. HTTP Response code is ', response.status_code)
     exit()
```
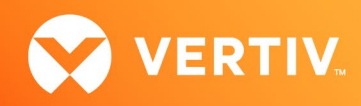

```
# Display the ticket ID
print('ticket ID=', ticketId)
# STEP 4 - Create URL to launch a viewer session to a target device
# Build URL to launch viewer session in a web browser
print('Create URL to launch a viewer session to a target device')
viewerURL = adxHost + '/api/v1/launchUI/?launchType=viewer&viewerType=' + viewerType + '&deviceId=' + deviceId + 
'&ticket=' + ticketId
# (Optional) - Add Sharing mode (i.e., STANDALONE_PASSIVE) to the URL 
viewerURL += '&sharingMode=STANDALONE_PASSIVE'
# (Optional) - Add Mouse mode (i.e., 0 for absolute mode) to the URL
viewerURL += '&mouseMode=0'
# STEP 5 – Launch the viewer session in the default browser
print('Viewer Session URL=', viewerURL)
```
webbrowser.open(viewerURL, new=1)

© 2023 Vertiv Group Corp. All rights reserved. Vertiv™ and the Vertiv logo are trademarks or registered trademarks of Vertiv Group Corp. All other names and logos referred to are trade names, trademarks or registered trademarks of their respective owners. While every precaution has been taken to ensure accuracy and completeness here, Vertiv Group Corp. assumes no responsibility, and disclaims all liability, for damages resulting from use of this information or for any errors or omissions.